## **Remote Access Directions ACTIVATING YOUR ACCOUNT**

- Open your internet browser and go to the WCASD Homepage
- On the For Students menu, click on Remote Access. (If you don't see any menu items below "For Students" click on the triangle/arrow to the right of the header to open the menu.)

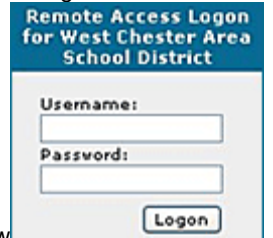

- Remote Access Login Window
- Enter your user name
- Enter your network password
- Click Login

The next page will list your personal information.

- Click Continue
- You will receive a message that your account has been activated.
- Click to logon
- Click on Home Folder
- YOUR SESSION WILL AUTOMATICALLY DISCONNECT IF IDLE FOR 5 MIN.

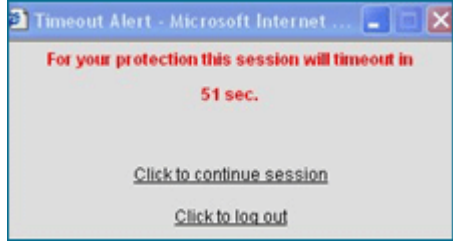

## **Using Remote Access**

## **WORKING WITH YOUR FOLDERS AND DOCUMENTS AT HOME**

Remote access" is a way to download a file from your network user folder to your home computer to work on it or print it out. Then when you are finished, you will need to copy the new version of the file back to your network folder.

**\*\* Note:** You will be able to download files only from your network user folder—not from your school computer's hard drive. WHILE IN REMOTE ACCESS YOUR SESSION WILL AUTOMATICALLY DISCONNECT IF IDLE FOR 5 MINUTES.

**THE FOLDERS MENU QUICK REFERENCE**

 **Home:** Your homepage which lists the Windows File/Staff Folders **Windows Files:** Lists your Favorite Folder

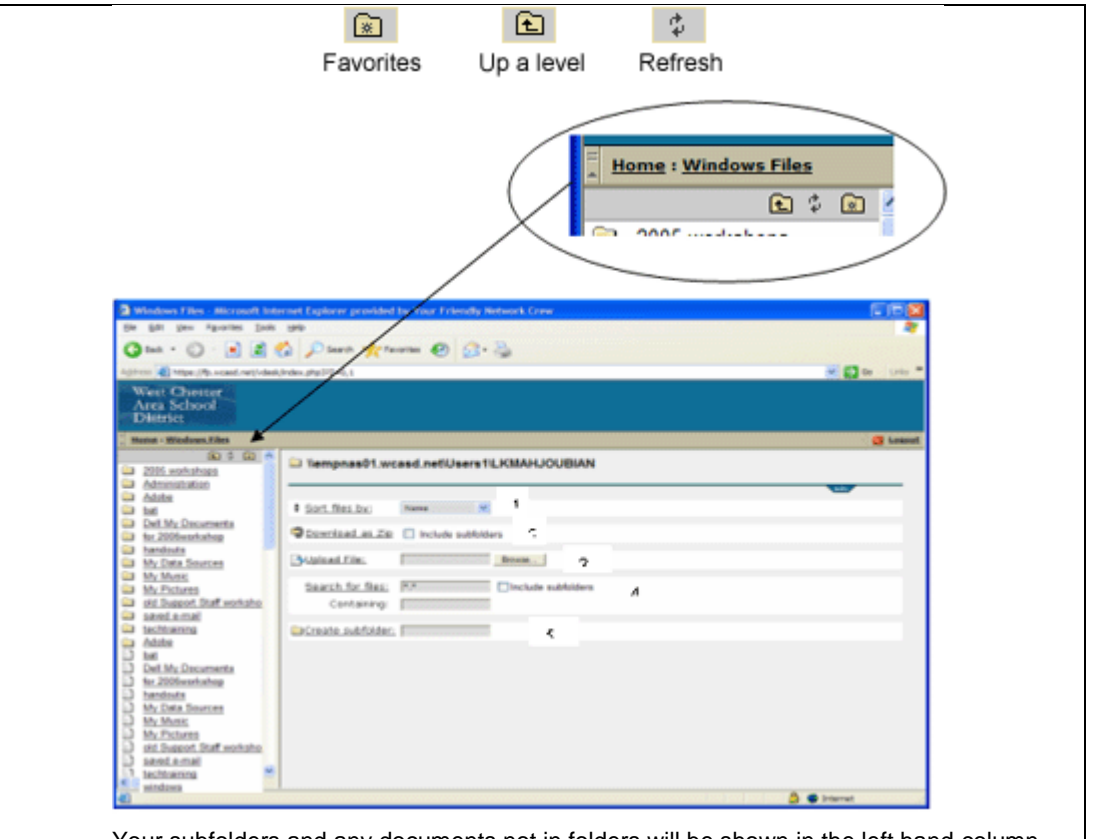

Your subfolders and any documents not in folders will be shown in the left hand column. Click on the folder or document to go to the download screen.

 **Sort files by:** Enables sorting by name, size, extension, last access time, last save time or creation date. **Download as Zip:** Enables you to download a folder; if you want to include documents in the subfolders you will need to put a checkmark in "include subfolders".

 **Upload file:** Click on Browse to locate the document on your home computer that you want to upload to your district user folder. Then click Upload File to save that document to your user folder.

 **Search for files:** Remove the \*,\* and enter either the name of the file you are searching for or a word in the name of the file. Check Include subfolders if your document might be located in a subfolder. In the Containing box you could enter a word or phrase that is in the document you are searching for. Then click on Search for files. **Create subfolder:** Enter a title for the subfolder you want to create and then click Create subfolder.

## **WORKING WITH SELECTED DOCUMENTS**

When you select a document in FOLDERS view, you will see the following screen:

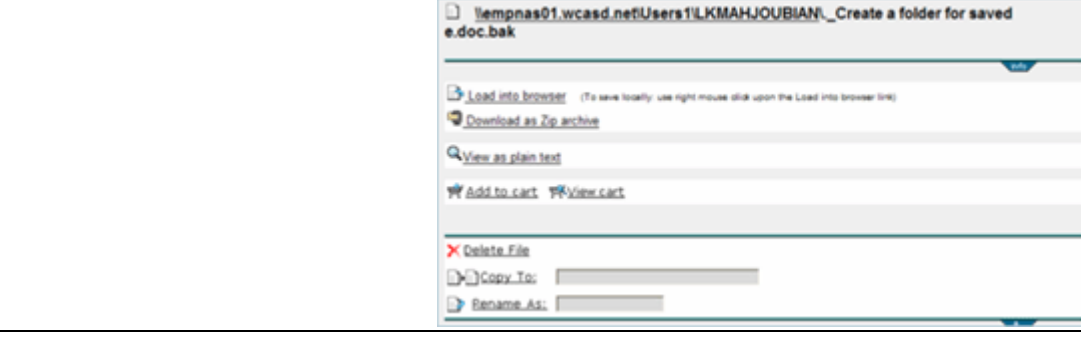

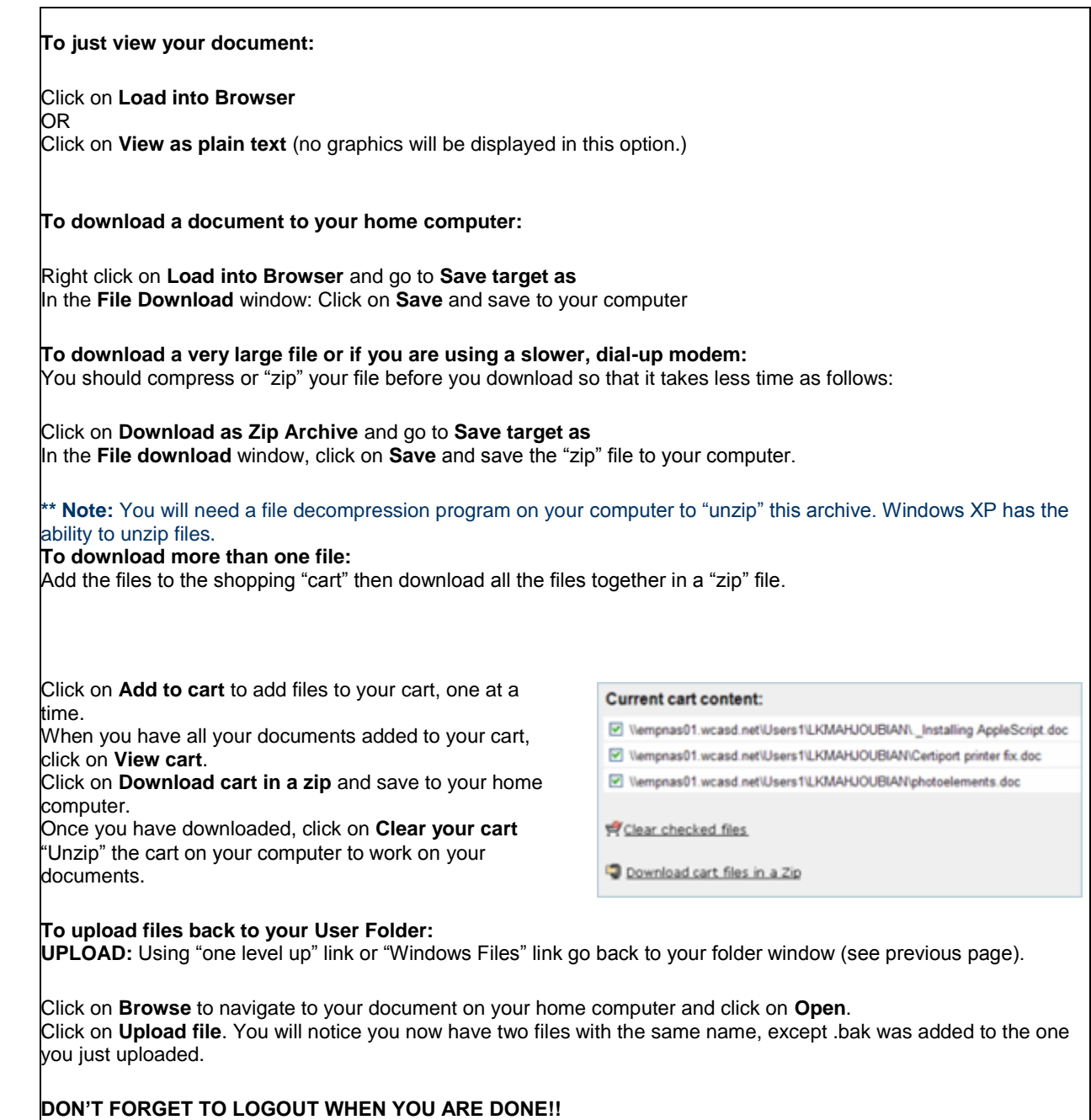